## **Cancelling an Order before signing** Right click on the Order and select Remove Remove Ordering Physician... Reference Information Add To Favorites... Enable Edit on the Line  **Cancelling an Order after signing** 1. Right click on the order, select "**Cancel/DC**" 2. Select a Cancellation Reason in the **Detail values** 3. Click on Orders for Signature 4. The status of the order is marked as 'Discontinued' 5. The **HNAM** Authorizing Signature Screen appears 6. Enter your password and click on **OK Details** UF Order Comments  $+21$ .<br>Order details Detail values **Cancel Reas** Booked in Error<br>Consult No Longer Required Double Booking Family Used **HCP Not Available** HCP Speaks Language Health Professional Cancellation **Ordered in Error Cancelling an Urgent Order**  Call Interpreter Services to cancel the booking if the 'Priority' of the Order is 'Urgent'  **Cancelling an Order after booking has been confirmed** Call Interpreter Services to cancel the booking

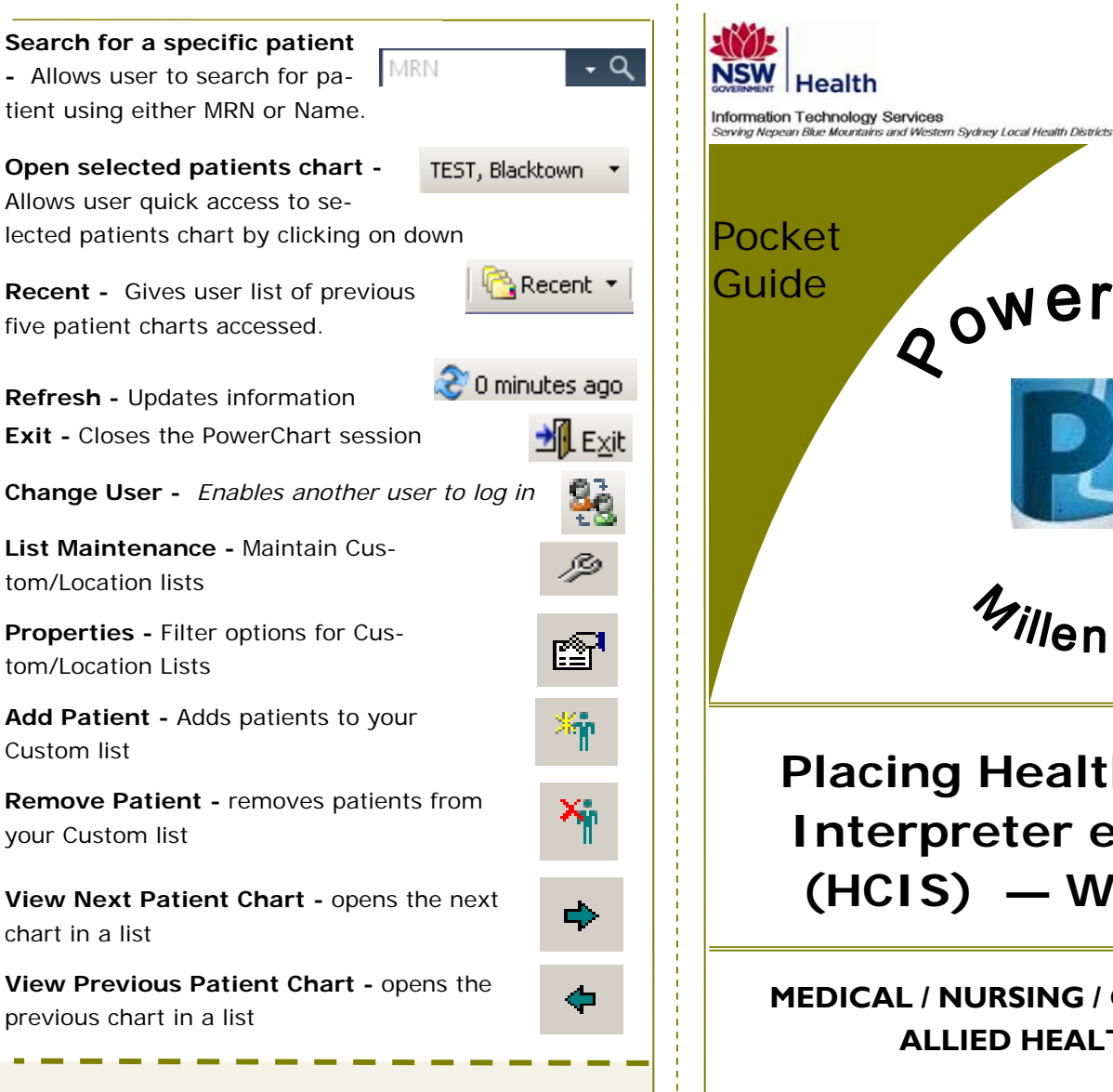

**Placing Health Care Interpreter eOrder (HCIS) — WSLHD**  © 2013 WSLHD **MEDICAL / NURSING / CLERICAL / ALLIED HEALTH** 

QowerCha

Pocket Guides can be found on the WSLHD Intranet site http://wslhdintranet.wsahs.nsw.gov.au/Information-Technology-Services/Cerner-Resources/Training-Material/Training-Material

**List Maintenance -** Maintain Custom/Location lists

tom/Location Lists

**Add Patient -** Adds patients to your Custom list

**Remove Patient -** removes patients from your Custom list

**View Next Patient Chart - opens the next** chart in a list

**View Previous Patient Chart - opens the** previous chart in a list

> **Getting Help If you are experiencing problems, please log a call with the State Wide Service Desk.**

> > **Tel: 1300 285 533**

Information Technology 3

## **Introduction**

This Quick Reference Guide provides brief instructions on how to place a Health Care Interpreter Service (HCIS) order in PowerChart

 **NOTE:** Users will **NOT** be required to phone Interpreter Services to book an Interpreter when placing a request through PowerChart. The on-line Interpreter request will display on the Interpreter Services Request List. Interpreter Services will phone to confirm/negotiate the booking date and time

## **Placing an Order for an Interpreter (HCIS)**

- 1. Select the relevant Patient and open their Patient Chart
- 2. Select **Power Orders** from the Navigation Menu panel displayed on the left hand side of screen
- 3. Click the **Add** icon

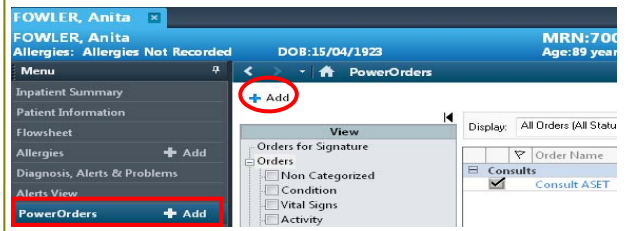

4. The **Order** catalogue will display with a list of Order Folders

**NOTE:** You can find an Order for an Interpreter by typing 'HCIS' or 'Interpreter' in the **Find** field or by selecting the **'Health Care Interpreter Services'**  Folder

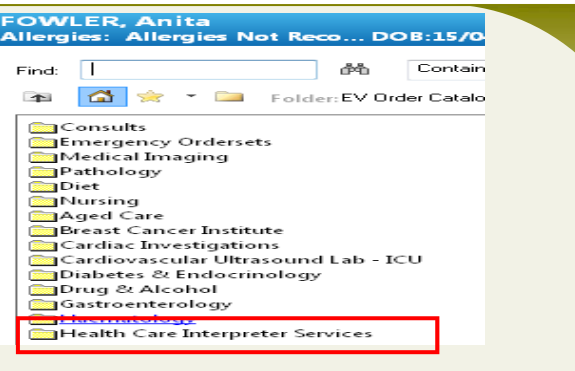

5. Type 'Interpreter' or HCIS in the **Find** field

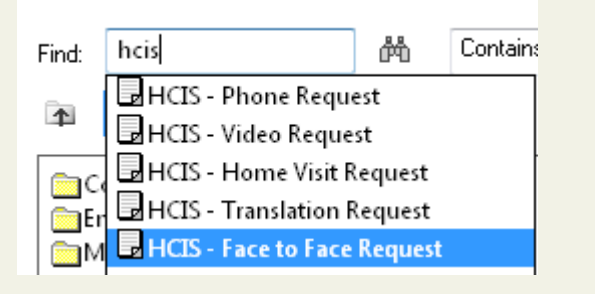

- 6. A number of Interpreter Services requests will display
- 7. Select the one you require e.g. **Interpreter Service - Face to Face Request**
- 8. Click on **Done** if you do not require any other Orders to be placed
- 9. The PowerOrders screen will display the requested orders and will advise of any missing information that is mandatory and *must* be completed in the Order Entry Format before the order can be requested

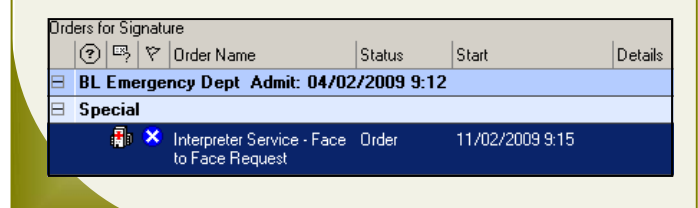

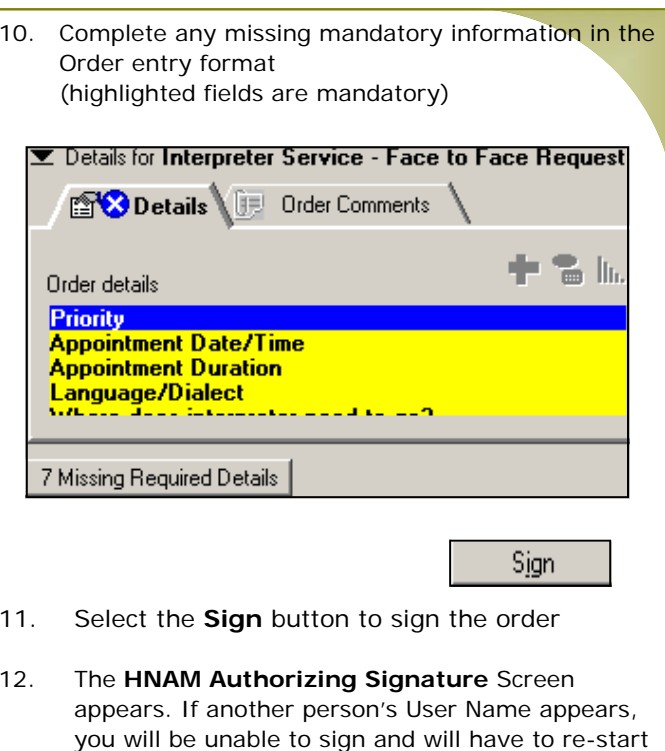

13. Enter your password in the password field and click on the **OK** button

the order under your own username

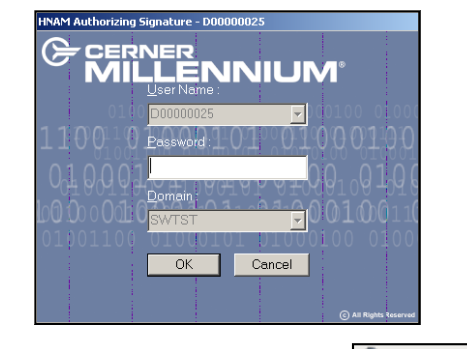

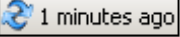

- 14. **Refresh screen** by clicking on the "Refresh" icon on the right hand corner of the Orders screen
- 15. The **Orders screen** will now display the HCIS request in a status of **Ordered**